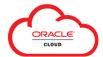

## Oracle Expenses Mobile App: Initial Setup

The **Oracle Fusion Expense** mobile app allows users to use their mobile devices to create and upload expenses to **Oracle Cloud Expenses**. This guide provides an overview of the initial mobile app setup.

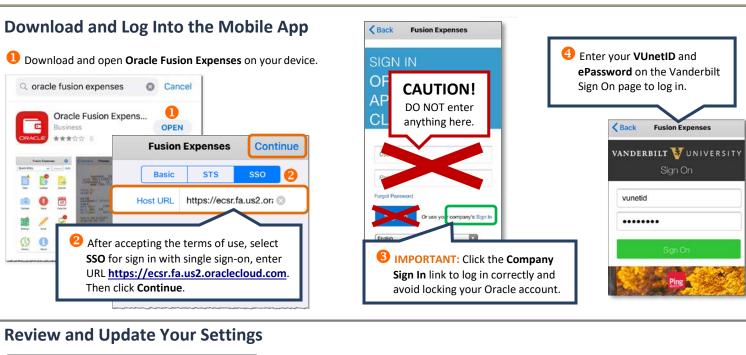

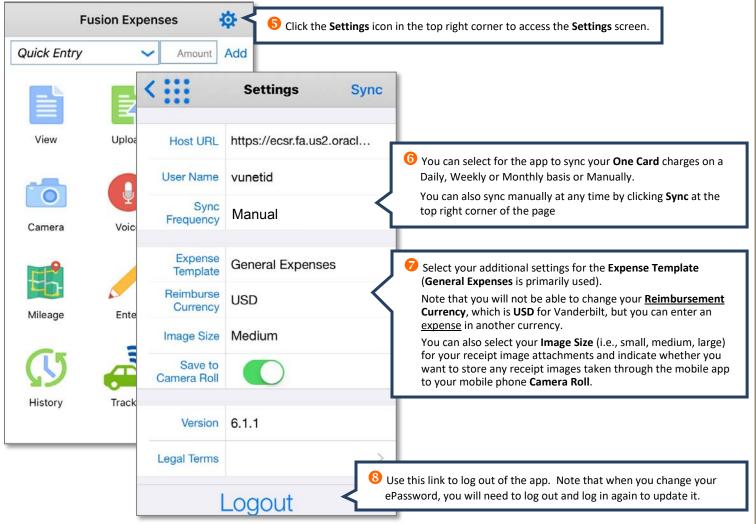

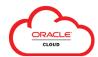

## Oracle Expenses Mobile App: Create and Upload Expenses

The Oracle Fusion Expense mobile app allows users to use mobile devices to quickly create and upload out-of-pocket expenses to Oracle Cloud Expenses to edit and add to an Expense Report. You can also add receipt images to unexpensed One Card charges using your device camera – to use this feature, start with Step (6) – Edit/Upload to Oracle Cloud.

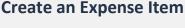

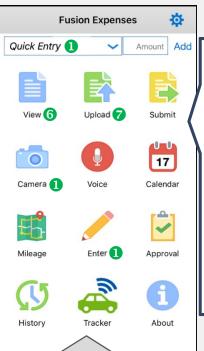

Tap Quick Entry, Camera or **Enter** to begin creating an out-ofpocket expense.

(Note: Select Camera to start by attaching a photo of your receipt.)

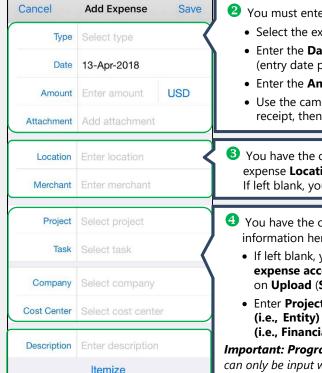

You must enter basic expense data:

- Select the expense Type in list;
  - Enter the **Date** of the expense (entry date populates by default);
  - Enter the Amount; and
- Use the camera to add your receipt, then select **Attach**.

3 You have the option to add the expense Location and Merchant. If left blank, you can add in Oracle.

- 4 You have the option to the financial information here:
  - If left blank, your **default** expense account will populate on **Upload** (**Step** (7)) to Oracle
  - Enter Project, Task, Company (i.e., Entity) and Cost Center (i.e., Financial Unit)

**Important: Program** and/or **Activity** can only be input within Oracle Cloud.

The following are available from the **Home** screen:

Use **Quick Entry** and **Add** to create an

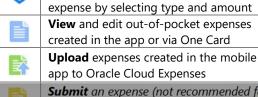

Submit an expense (not recommended for Vanderbilt's COA configuration)

Use the Camera on your device to take a 0 photo and create an expense item

> Use Voice to create an expense item via dictation

Not used with Vanderbilt's configuration 17

Create a **Mileage** expense by entering your start and end points on the map

Enter an expense item

Approval is available for reviewers

View the **History** of your expenses uploaded using the mobile app Use the **Tracker** to track your mileage in

real time (note: iPhone version only)

**About** displays version and legal terms

**5** Enter a **Description** of the expense. You can also **Itemize** the expense if needed. Then tap Save (above).

## **Edit/Upload to Oracle Cloud**

Once you have entered your expense(s), tap the View icon on the Home screen. One Card charges that you have not yet expensed will also appear in this list for your review.

Tap an expense item to update it or add a receipt using **Steps** (2)-(5).

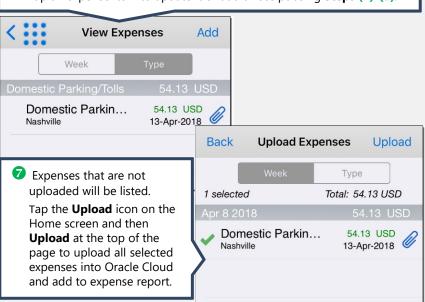